# **FICHE DE PROCEDURE COMPAS Rapport tuteur académique 2023-2024**

L'application COMPAS vous permet d'accéder aux dossiers des stagiaires dont vous avez en charge le suivi et de nous transmettre vos bilans ou avis les concernant.

# **1 ACCES A L'APPLICATION**

Vous pouvez accéder à l'application COMPAS :

- depuis le réseau informatique administratif de votre établissement grâce au lien : <https://agriates.in.ac-paris.fr/arena>

- en dehors du réseau informatique des établissements scolaires via le lien suivant : <https://bv.ac-paris.fr/arena>

Utilisez vos identifiants de messagerie académique

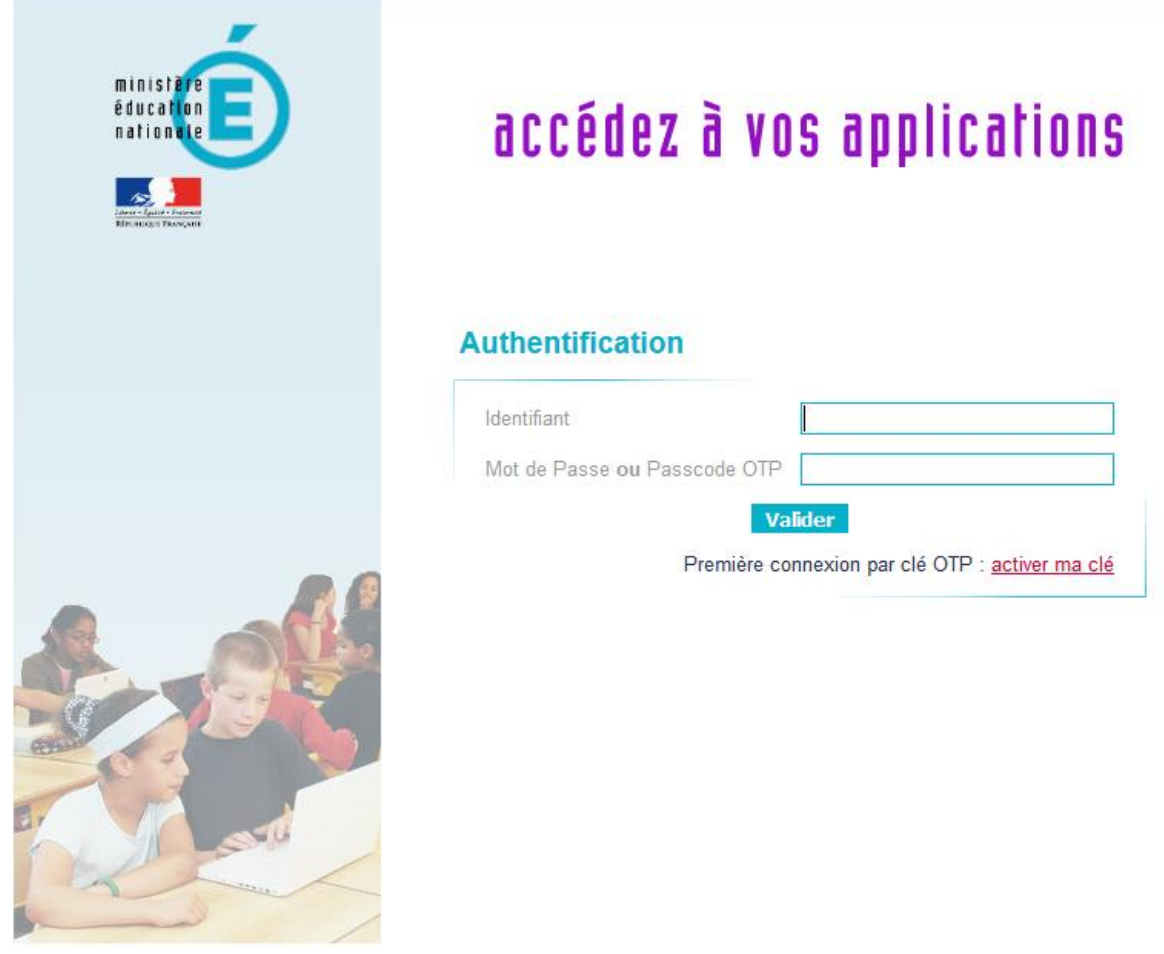

Si vous n'arrivez pas à vous connecter vous pouvez demander une assistance informatique :<https://www.ac-paris.fr/portail/dsi-assistance>

 Sur le portail *Arena* cliquez sur le lien **« COMPAS 2D Accompagnement et gestion»** qui se trouve dans la rubrique *« Gestion des personnels* » - « Gestion des enseignants » et non pas COMPAS 2D Stagiaires néo titulaires contractuels

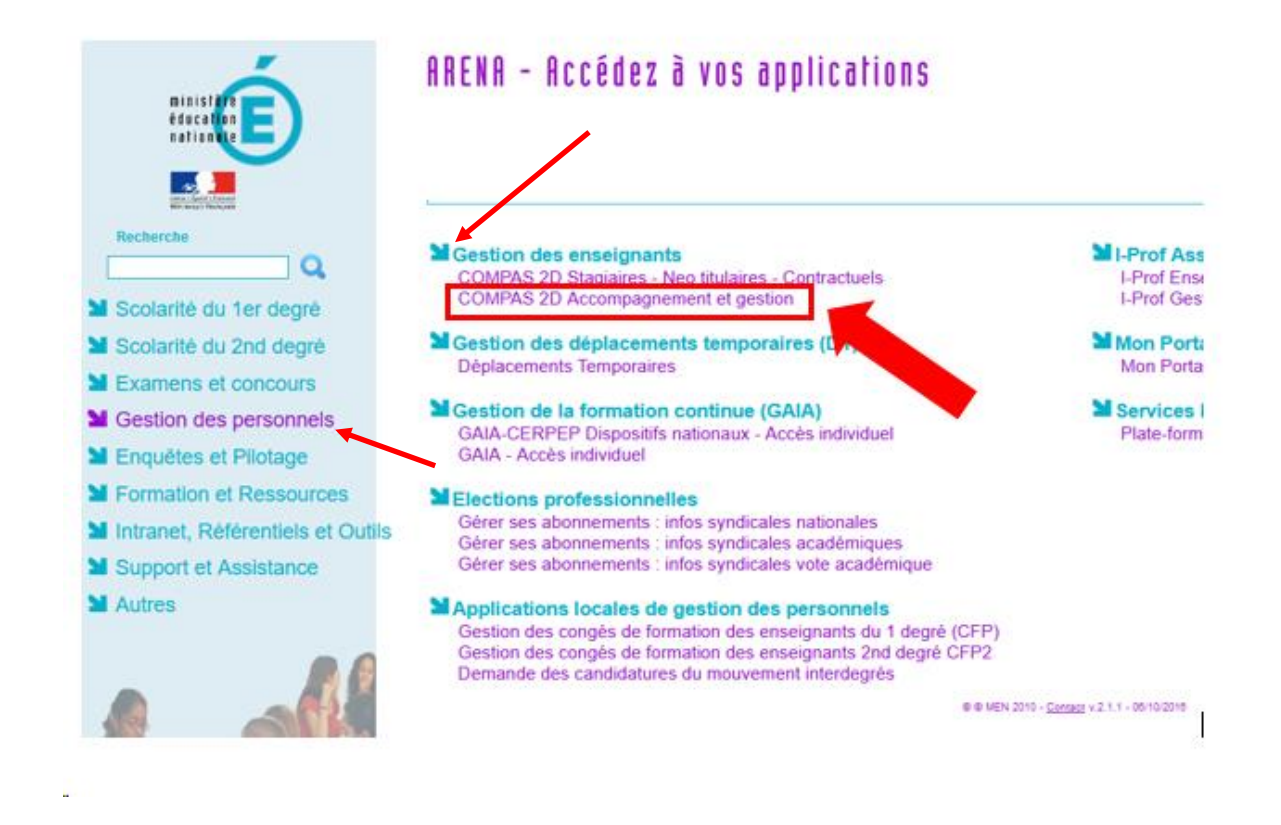

 Lors de votre première connexion, vous devrez signer la charte d'utilisation de l'application COMPAS en cochant la case qui certifie que vous avez pris connaissance de la charte et en cliquant sur le bouton « *signer* ».

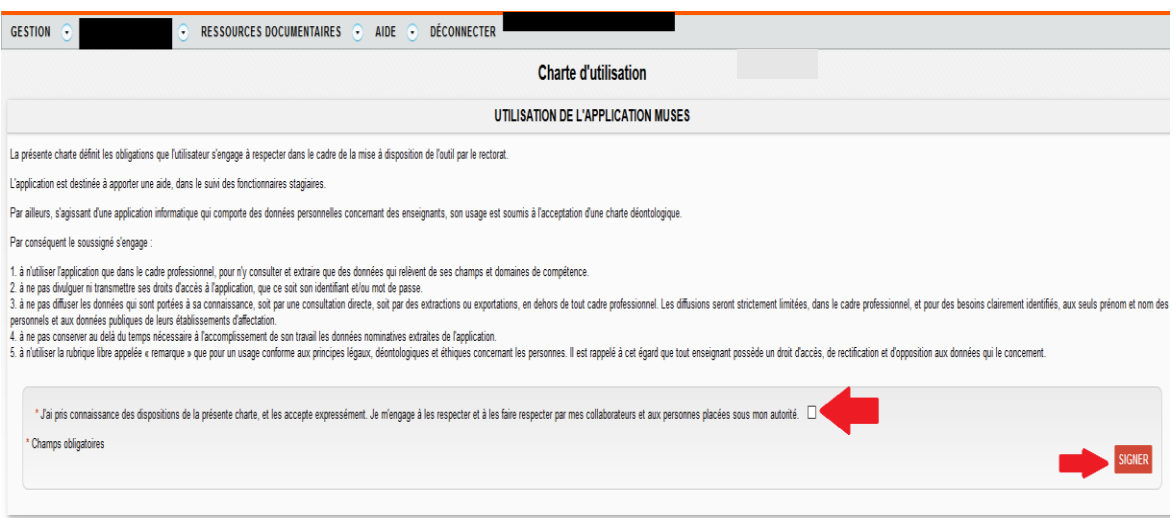

Pour accéder à la liste de vos stagiaires, cliquez sur « *Gestion* » en haut à gauche de votre écran puis « *stagiaires* ».

# **2 RENSEIGNER LE RAPPORT DU TUTEUR ACADEMIQUE**

## **2.1 ACCEDER AU DOSSIER D'UN STAGIAIRE**

Cliquez sur le nom du stagiaire pour afficher la fiche complète de celui-ci.

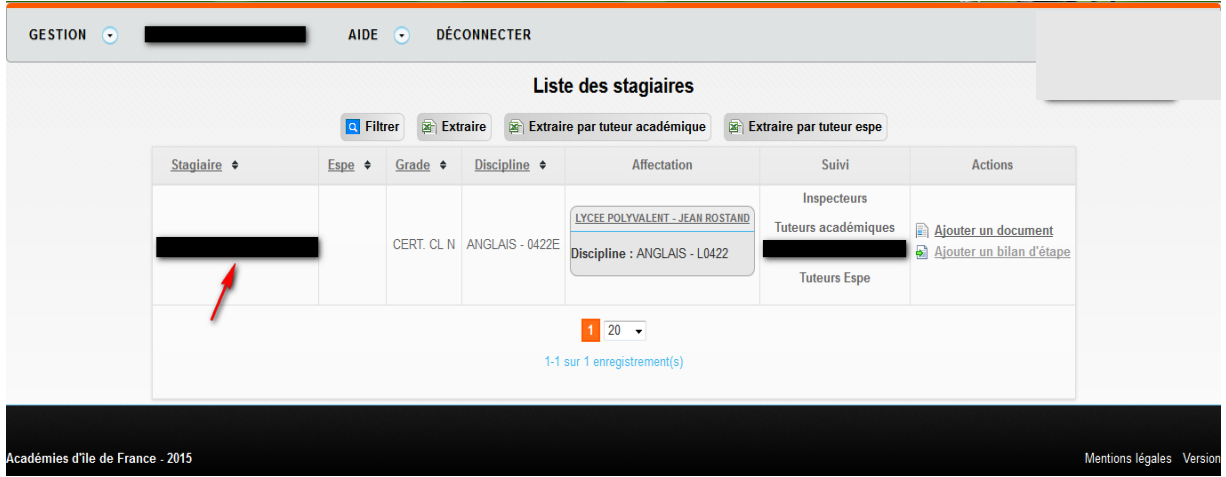

# **2.2 ACCEDER AU RAPPORT DU TUTEUR ACADEMIQUE**

Sélectionnez la ligne « *Rapport tuteur académique* » correspondant à votre situation (tuteur académique) dans la rubrique « *jury de titularisation* » du menu déroulant puis cliquez sur « *valider*».

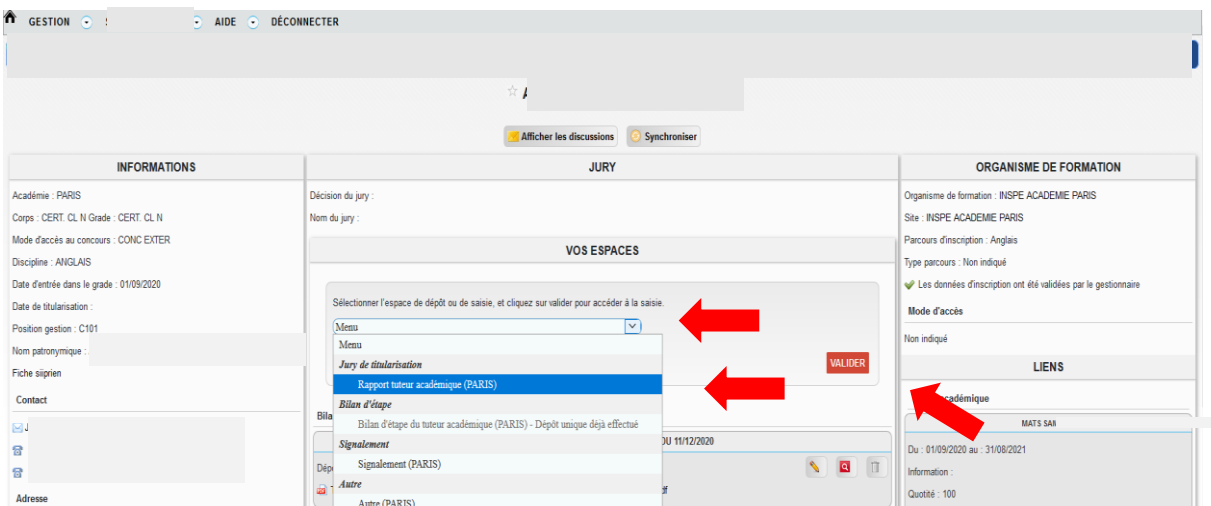

## **2.3 RENSEIGNER LE RAPPORT DU TUTEUR ACADEMIQUE**

Après avoir lu les précisions relatives à la saisie en ligne du rapport du tuteur académique vous pouvez renseigner le document en formulant une appréciation générale argumentée puis en indiquant le niveau d'acquisition des compétences.

Attention pour des raisons de sécurité, vous disposez de **30 minutes pour compléter le bilan**. Nous vous encourageons à cliquer régulièrement sur **ENREGISTRER LE BROUILLON** (en bas de l'avis) afin d'éviter de perdre les données que vous avez saisies. Autre solution, vous saisissez l'ensemble des données sur un traitement de texte et vous faites du copier coller.

**Les onglets appréciations et observations sont limité en nombre de caractères, si vous dépassez le nombre de caractères, vous ne pourrez pas valider le bilan**. Veuillez enregistrer après chaque saisie d'appréciation ou observation le brouillon (en bas à droite : enregistrer le brouillon) pour éviter de perdre votre saisie.

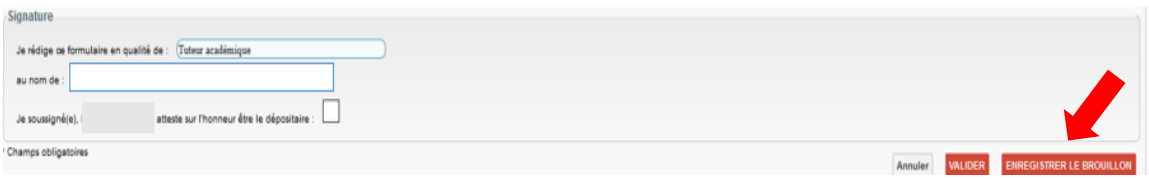

Il convient tout d'abord de **rédiger l'appréciation générale** suffisamment argumentée

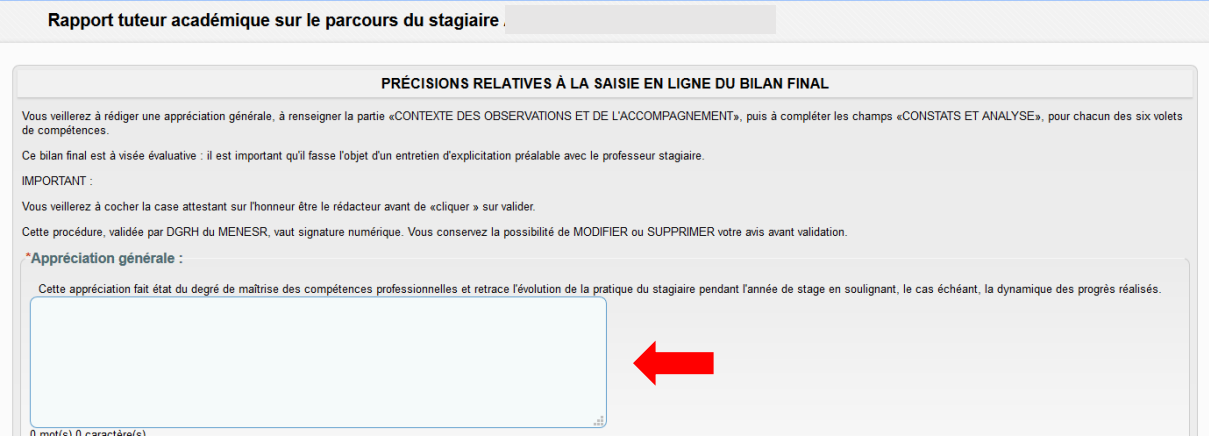

Après avoir rédigé l'appréciation générale, il faudra compléter les différentes rubriques ci-dessous :

#### **Partie 1- Contexte des observations et de l'accompagnement :**

 Précisions sur l'établissement, les classes en responsabilité, le public, le type de séance ou d'activité et autres éléments particuliers.

#### **Partie 2- Analyse des compétences professionnelles**

- Compétences relatives à la prise en compte des éléments réglementaires et institutionnels de son environnement professionnel en lien avec les responsabilités attachées à sa fonction
- $\triangleright$  Compétences relationnelles, de communication et d'animation favorisant la transmission, l'implication et la coopération au sein de la communauté éducative et de son environnement
- Compétences liées à la maîtrise des contenus disciplinaires et à leur didactique
- Compétences éducatives et pédagogiques favorisant toutes les situations d'apprentissage et d'accompagnement des élèves
- Compétences relatives à l'usage et à la maîtrise des technologies de l'information de la communication

 Compétences d'analyse et d'adaptation de sa pratique professionnelle en tenant compte des évolutions du métier et de son environnement de travail.

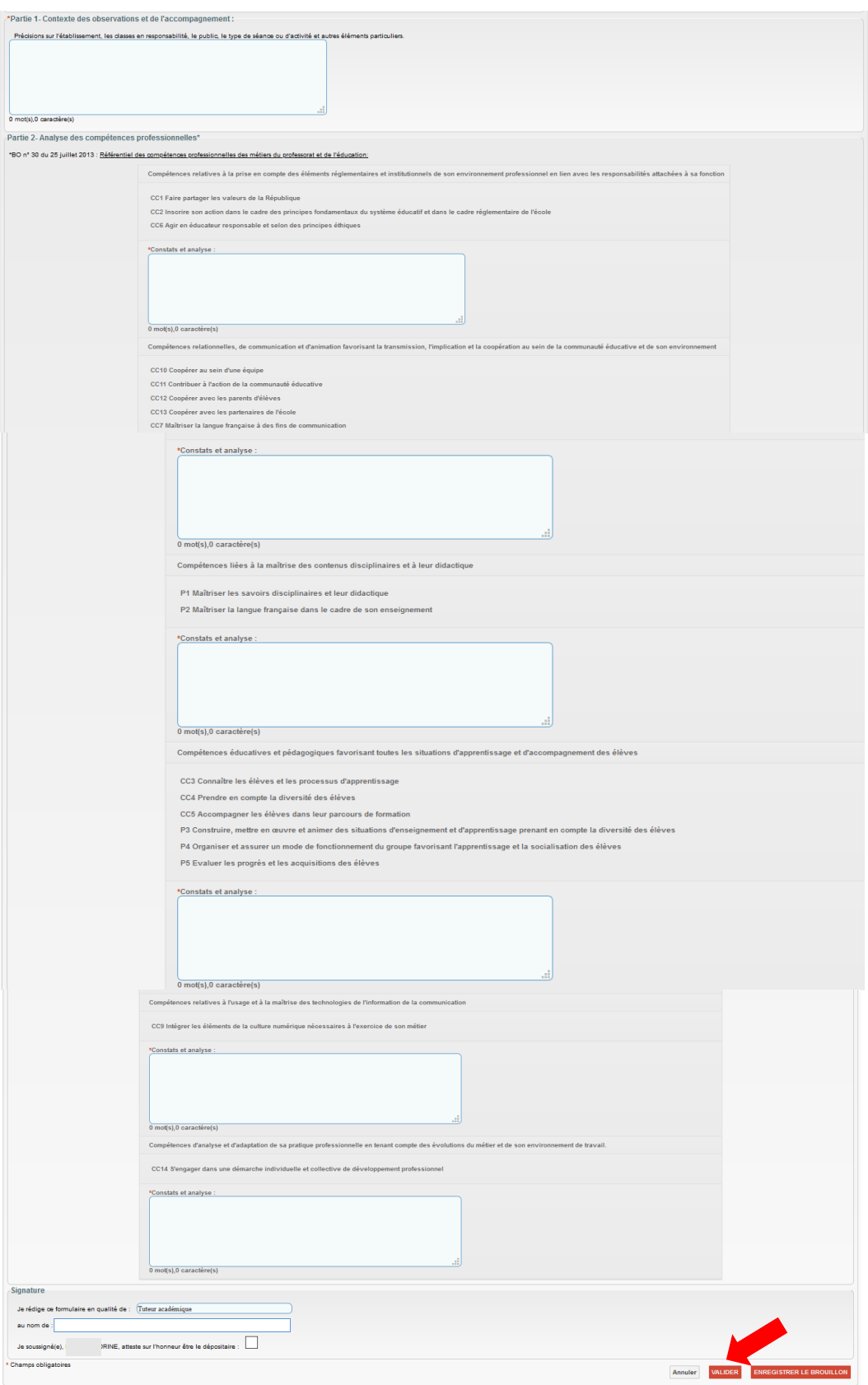

Après avoir renseigné chaque groupe de compétences, vous pouvez confirmer que vous êtes bien le dépositaire du fichier en cochant la case correspondante, puis enregistrer votre saisie via le bouton « *valider* ».

Dès que votre saisie est validée, le message « *Le rapport du tuteur académique a été ajouté* » apparaîtra en haut de votre écran.

![](_page_5_Picture_117.jpeg)

Vous pouvez visualiser le rapport du tuteur académique saisi en cliquant sur «*télécharger le document*».

## **2.4 MODIFICATION / SUPPRESSION DU RAPPORT DU TUTEUR ACADEMIQUE**

Pour modifier ou supprimer le rapport du tuteur académique, accédez à la fiche de votre stagiaire en cliquant sur son nom dans la liste des stagiaires (menu gestion/stagiaires).

Vous pourrez modifier tout ou partie de votre bilan en cliquant sur le bouton correspondant à « modifier » (voir copie-écran ci-dessous).

Vous pourrez supprimer votre bilan en cliquant sur le bouton correspondant à « supprimer » (voir copie-écran ci-dessous); vous devrez alors de nouveau renseigner entièrement le rapport.

![](_page_5_Picture_118.jpeg)

# **2.5. PUBLICATION DU BILAN FINAL SUR L'ESPACE STAGIAIRE**

Une fois le bilan final validé dans un dépôt par le tuteur académique, celui-ci apparaît sous une forme synthétique dans la partie : Vos espaces d'une fiche stagiaire. Le dépositaire a alors différentes options sur ce document :

![](_page_6_Picture_2.jpeg)

TT

 $\overline{\mathbf{a}}$ 

 $\mathscr{L}$ 

**Pour que le bilan final soit visible par le stagiaire, il faut que le dépositaire le publie sur le compte du stagiaire manuellement pour chaque dépôt**. Cet onglet permet au tuteur de publier/dépublier le document sur le compte du stagiaire afin qu'il en prenne connaissance

![](_page_6_Picture_4.jpeg)

## **2.5.1 Suppression du Document**

Permet de supprimer le document déposé ou généré

### **2.5.2 Visualisation du document**

Permet à l'utilisateur de visualiser le document déposé ou généré

### **2.5.3 Modification du document**

Permet de modifier le document déposé

### **2.5.4 Publication du document**

Permet à l'utilisateur de publier/dépublier le document sur le compte stagiaire.

\_\_\_\_\_\_\_\_\_\_\_\_\_\_\_\_\_\_\_\_\_\_\_